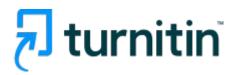

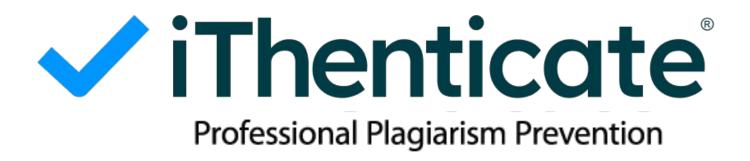

#### Content

- 1. iThenticate workflow (3p)
- 2. Account creation (4-6p)
- 3. Login and File upload (7-10p)
- 4. Checking results (11-15p)
- 5. Al detection feature (16p)
- 6. Additional features: Exclusion, Undo exclusion, Folder, Doc-to-doc comparison(17-24p)
- 7. Contacts (25p)

### **✓** iThenticate

### iThenticate workflow

Account File upload **Additional** Results creation checking features

- 1. Send an email to the iThenticate admin
- 2. Password reset
- Papers you upload on iThenticate are not going to be saved in our databases and do not affect similarity score
- Text similarity

- -Checking similarity score
- -Matched parts and their sources are highlighted

Additional features

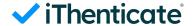

### **Account creation**

Write an email to request an iThenticate account

To: Koreasales@turnitin.com

Please include:

iThenticate account request (School, department and role, name, employee ID/student ID, your school email address (ID))

- You'll receive an email from iThenticate → Reset your password within 24 hours

### **✓** iThenticate

### **Account creation**

- Email title: iThenticate account request, Sender: noreply@turnitin.com
- If you do not find an email from <a href="mailto:noreply@turnitin.com">noreply@turnitin.com</a> in your inbox after your request, please check your spam box, too.
- Click the url in the email to go to iThenticate.
  - Bookmark this url for your future reference

#### **Welcome to Turnitin**

Hi - Janet Kim

You have been added to ABC University's account on iThenticate. This activation link is unique to you and can only be used once. Please do not forward this email.

Activate your account

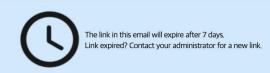

ABC University has a unique login for accessing iThenticate. Once your account is set up, bookmark your account homepage for future access.

Unique login:https://dongaackr.turnitin.com/home/sign-in

[Email you'll receive] - Click Activate your account

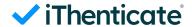

#### **Account creation**

#### ✓ iThenticate<sup>®</sup> You've been invited to join DongA University's account. Create your account to get started! Username Add your username Password 0 Create your password Password guidelines: Use at least one number Use at least one special character Use at least one uppercase character Use at least one lowercase character Password must not exceed 128 Use a minimum of eight characters Confirm Password 0 Confirm your password Both passwords match I agree to the terms and conditions. View terms and conditions. Create Account

# You've been invited to join DongA University's account.

Create your account to get started!

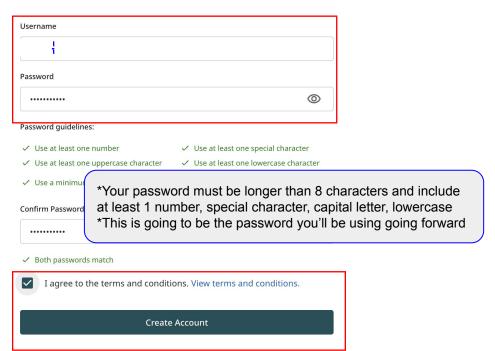

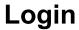

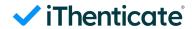

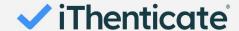

### Sign In

| Username         |                                    |   |
|------------------|------------------------------------|---|
| Username         |                                    |   |
| Password         |                                    |   |
| Password         |                                    | 0 |
|                  |                                    |   |
|                  | Sign in                            |   |
| Forgot username? | *Click if you forget your username |   |
| Forgot password? | *Click if you forget your password |   |

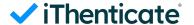

## Login

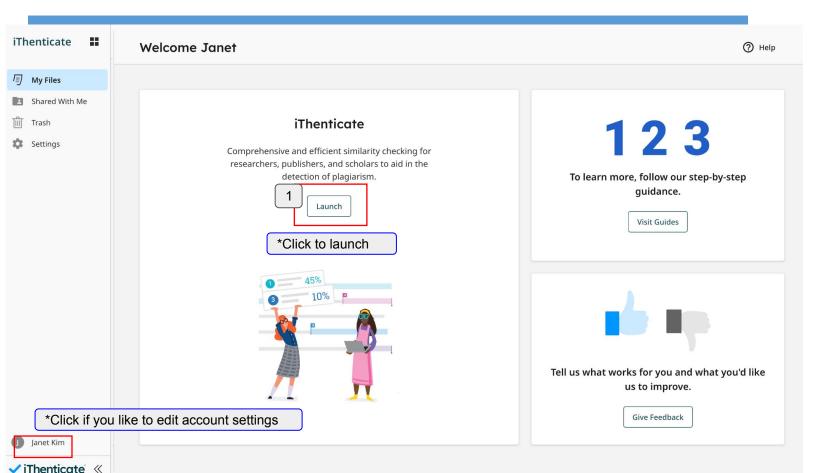

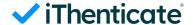

### File upload

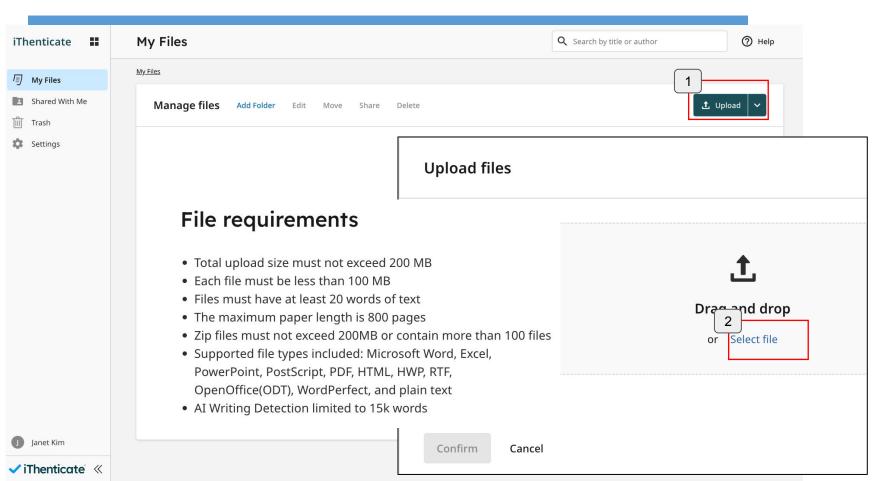

### My Files

#### Upload file(s)

iThenticate sample (1).docx Title iThenticate sample (1).docx Type in the title, first name, last Author first name name and click the 'confirm' Janet button. Author last name Kim 뻬

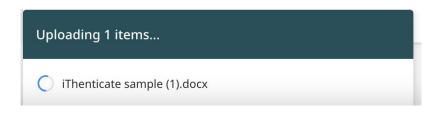

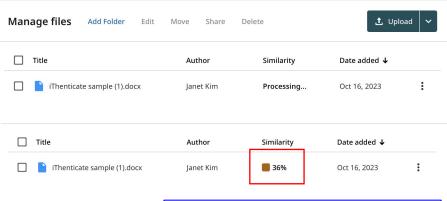

The result will be ready in 5-10 minutes. To access the result page, click on the percentage under the 'Similarity' column.

Index to your account's repository. <u>Learn More</u>
Indexed submissions will be available for comparison in Similarity Reports.

You can choose to add your submitted files to the account's private repository by checking the Index to your account's repository checkbox.

This option will not be available if your administrator has opted to store all files in the account's private repository.

Confirm Cancel

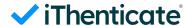

### **Checking results**

#### Try the new Similarity Report!

Preview the redesigned Similarity report with the flexibility to switch between the new and classic experiences. Our new report offers powerful new features and enhancements, including:

- More insightful integrity checks
   New intuitive color-coded match categories make
  the report easier to interpret and pippoint
- the report easier to interpret and pinpoint problematic areas.
- Faster determination of next steps
   Enhanced insights help educators quickly discern between intent and teachable moments, allowing for more meaningful feedback.
- User-friendly interface
   Enjoy a more streamlined, user-friendly experience with a modern design that includes improved accessibility features.

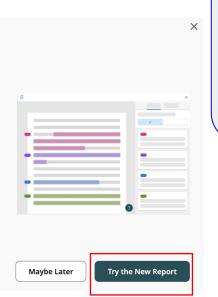

There are 2 types of views in the new report: 'Match groups' and 'Sources'

**'Match groups'** show matches by groups depending on the existence of double quotation marks or citation.

**'Sources'** show matched sources in the order of high percentage.

You can choose between the two.

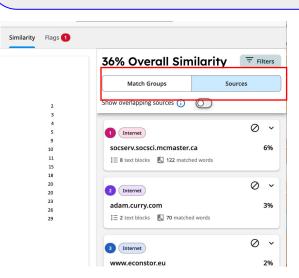

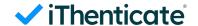

### **Checking results (Match groups)**

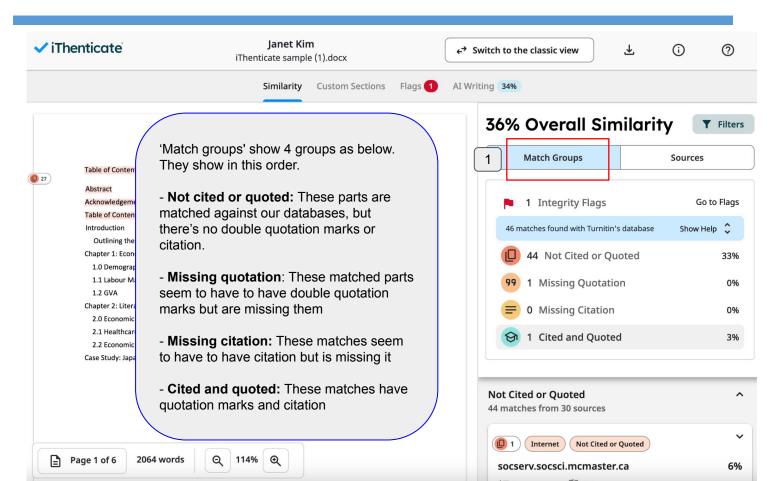

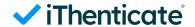

### **Checking results (Match groups)**

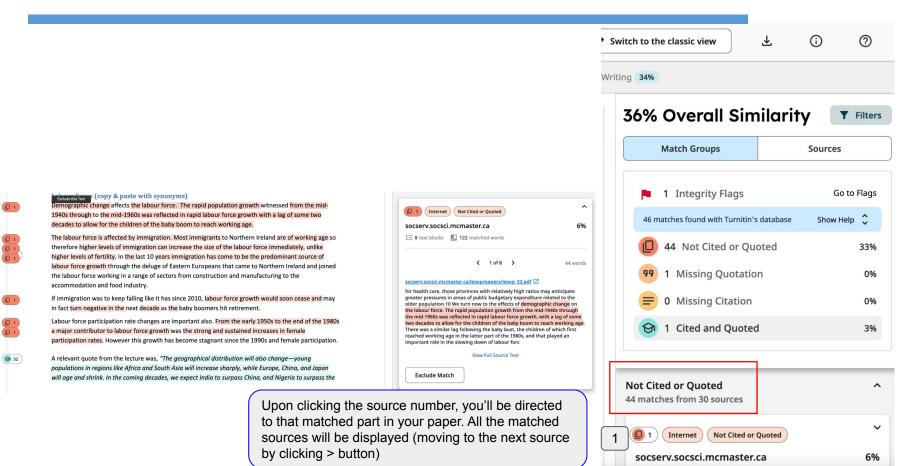

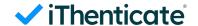

### **Checking results (Sources)**

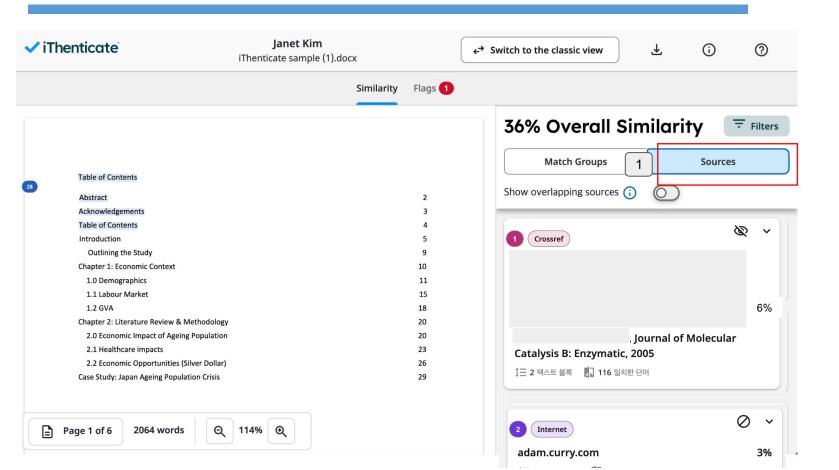

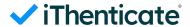

### **Checking results: download**

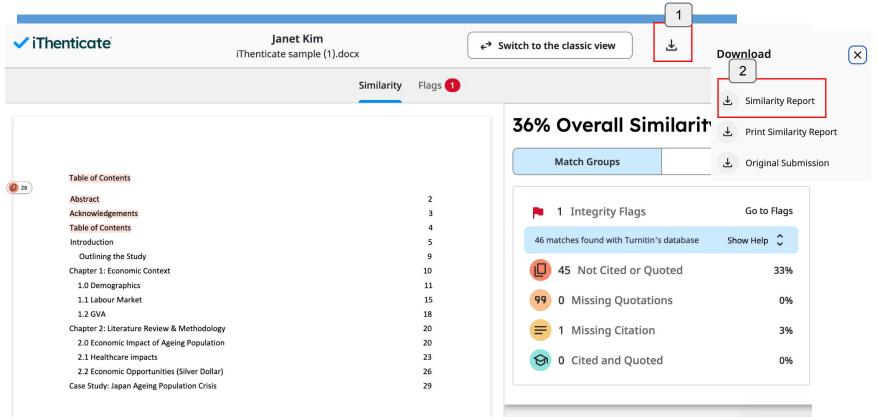

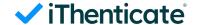

#### Al detection

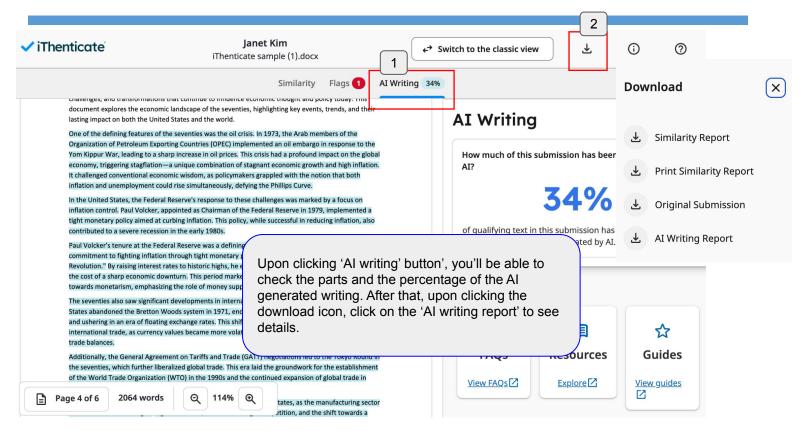

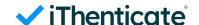

#### Additional features: Convert to Classic view

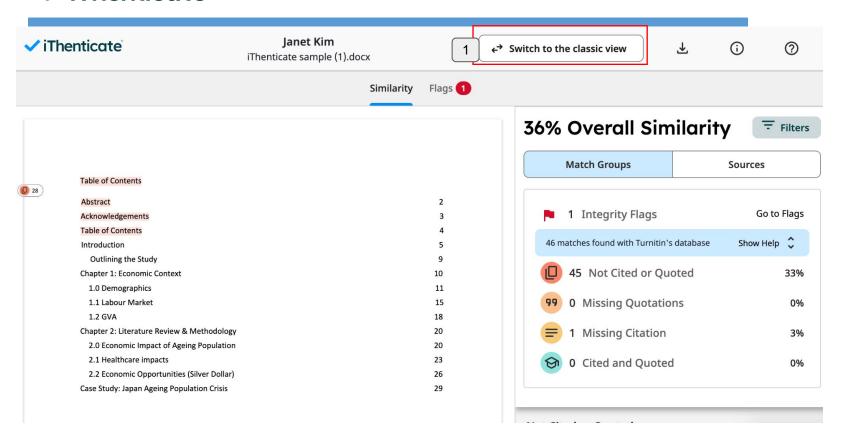

### ✓ iThenticate<sup>®</sup>

### Additional features: New report [Filter]

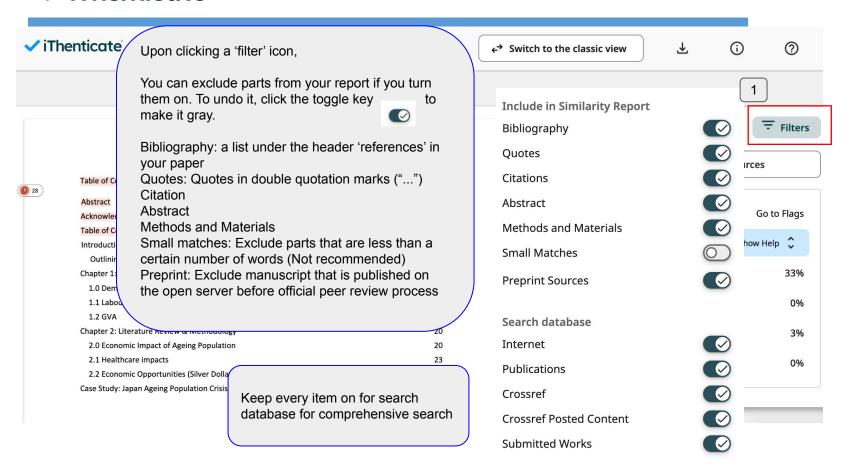

## **✓** iThenticate Additional features: Exclude parts directly from the result

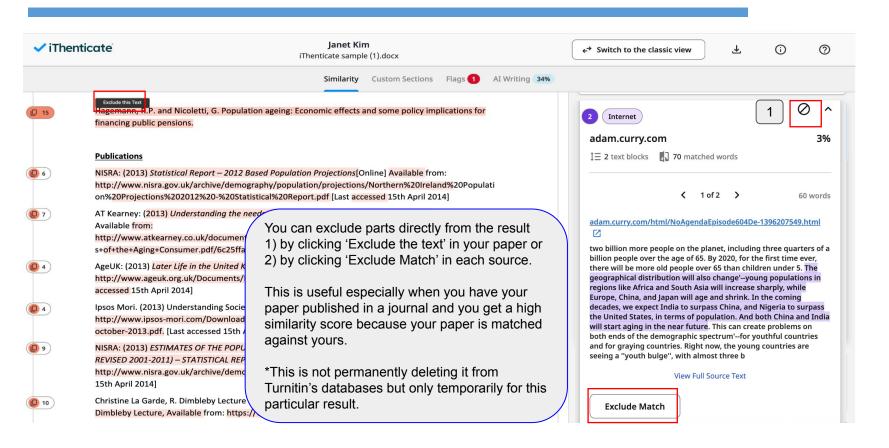

# **✓** iThenticate Additional features: Undo the exclusion

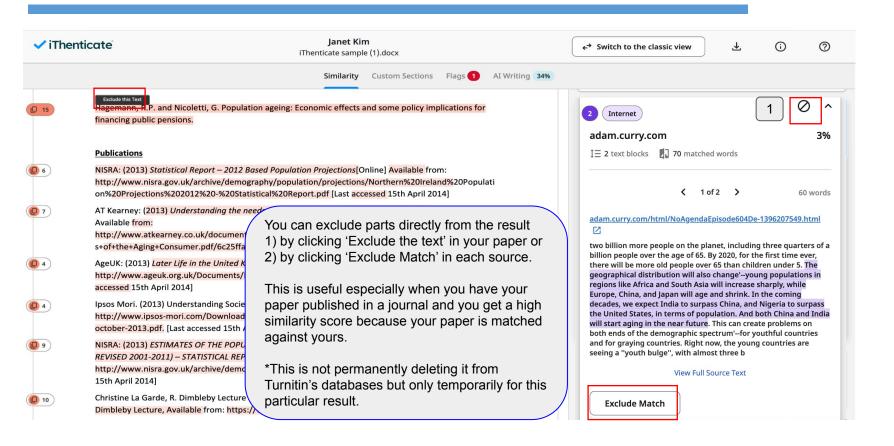

#### Additional features: Undo the exclusion

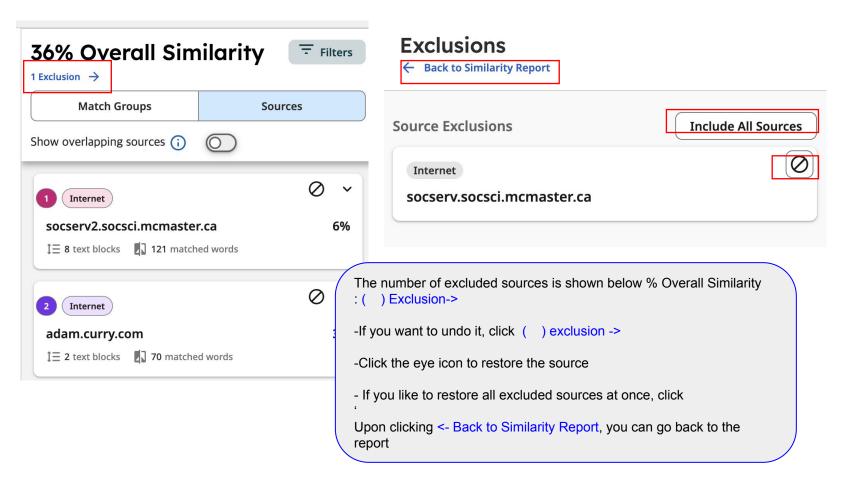

#### Additional features: Undo the exclusion

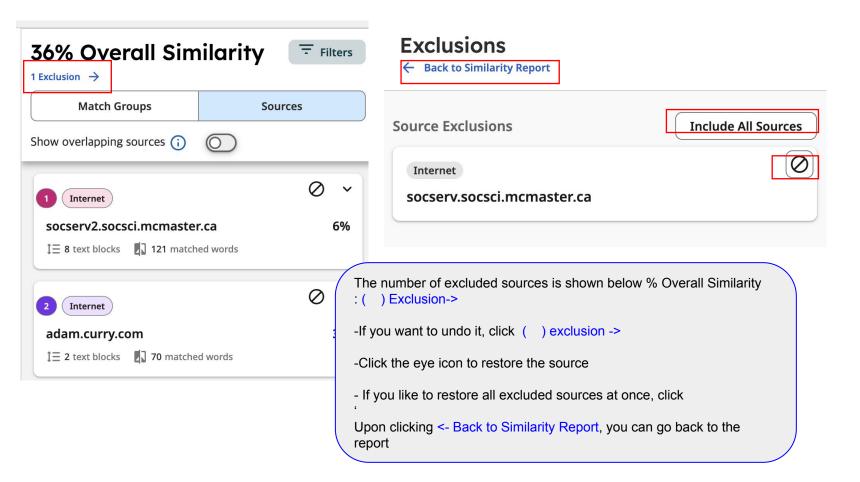

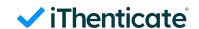

the folder name and click 'Add'

# ✓ iThenticate Additional features: Folder

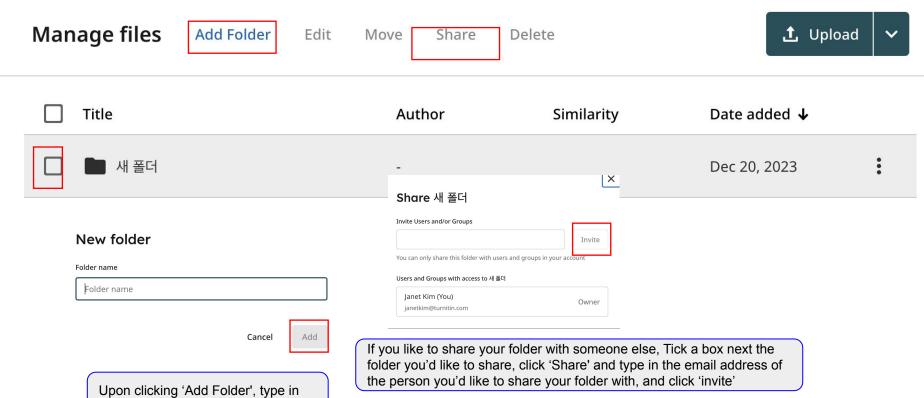

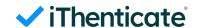

## **✓** iThenticate Additional features: Doc-to-doc comparison

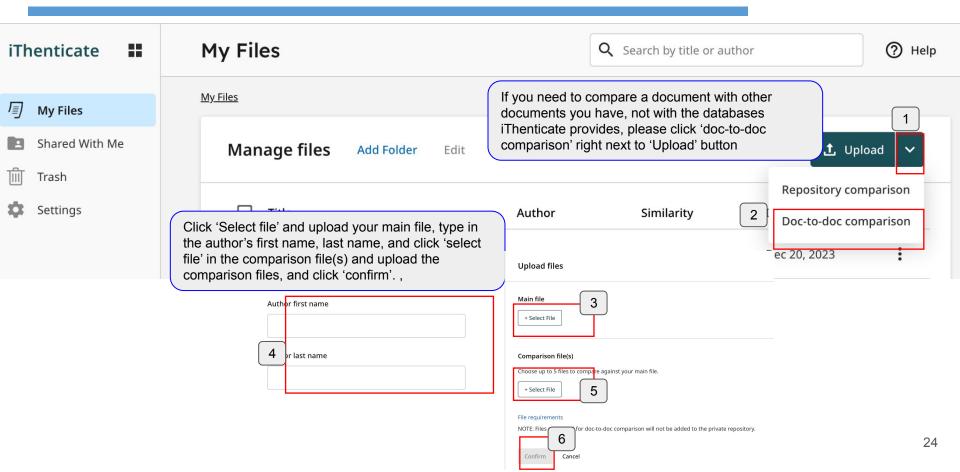

## Contacts

Questions: koreasales@turnitin.com 02-3498-5902

Technical support: Send an email to tiisupport@turnitin.com

With your school, department and role, your name, and your Turnitin ID (email address). Detailed explanation and screenshots can be helpful. Help page:

https://help.turnitin.com/ithenticate.htm

https://help.turnitin.com/ithenticate/user/overview-of-the-similarity-report.htm